УТВЕРЖДАЮ Генеральный директор ООО «Интертех Связь»

«\_\_\_\_»\_\_\_\_\_\_\_\_\_\_\_\_\_\_\_\_ 2024 г.

# **АВТОМАТИЗИРОВАННОЕ РАБОЧЕЕ МЕСТО «ДИСПЕТЧЕР»**

**Руководство по эксплуатации**

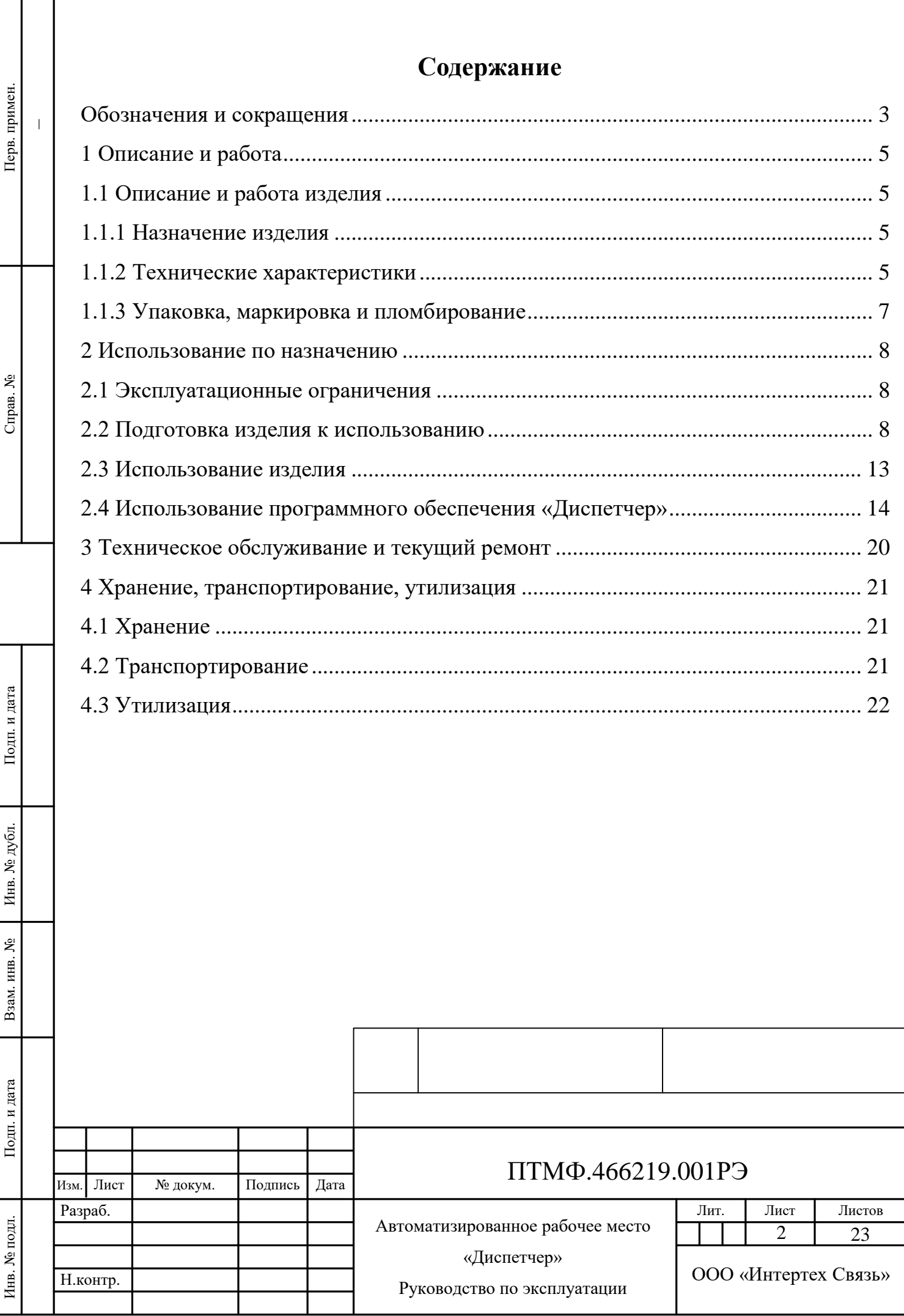

ı

# **Обозначения и сокращения**

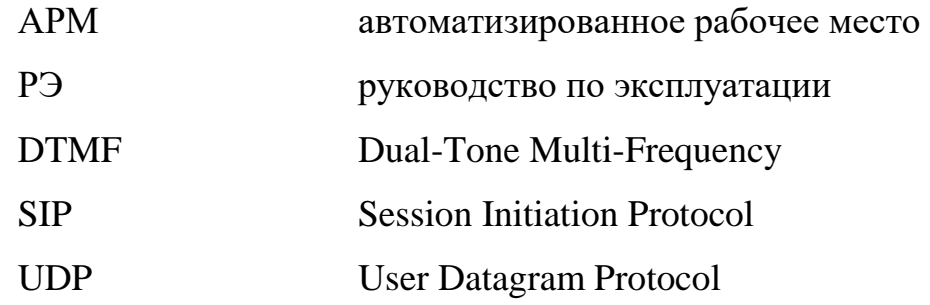

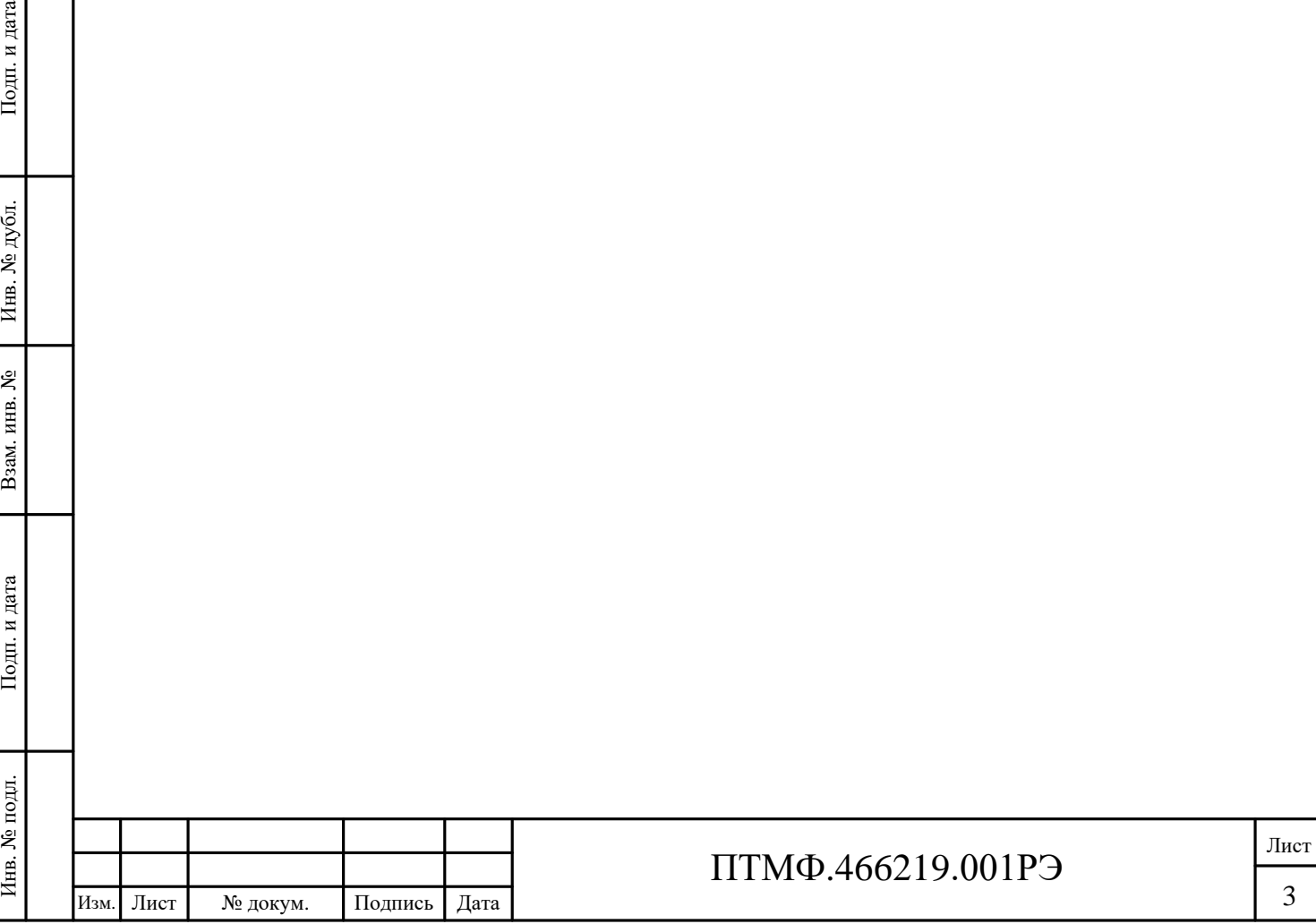

3

Настоящее руководство по эксплуатации (РЭ) распространяется на автоматизированное рабочее место (АРМ) «Диспетчер» (далее – изделие), применяемое в составе системы громкоговорящей связи и экстренного автоматизированного оповещения.

Настоящее РЭ содержит сведения о конструкции, принципе действия, характеристиках (свойствах) изделия, его составных частях и указания, необходимые для правильной и безопасной эксплуатации изделия (использования по назначению, технического обслуживания, текущего ремонта, хранения и транспортирования) и оценок технического состояния при определении необходимости отправки АРМ в ремонт, а также сведения по утилизации составных частей изделия.

К работе с изделием допускается персонал, изучивший настоящее РЭ и эксплуатационные документы на составные части АРМ, прошедший инструктаж и обладающий навыками работы со средствами вычислительной техники.

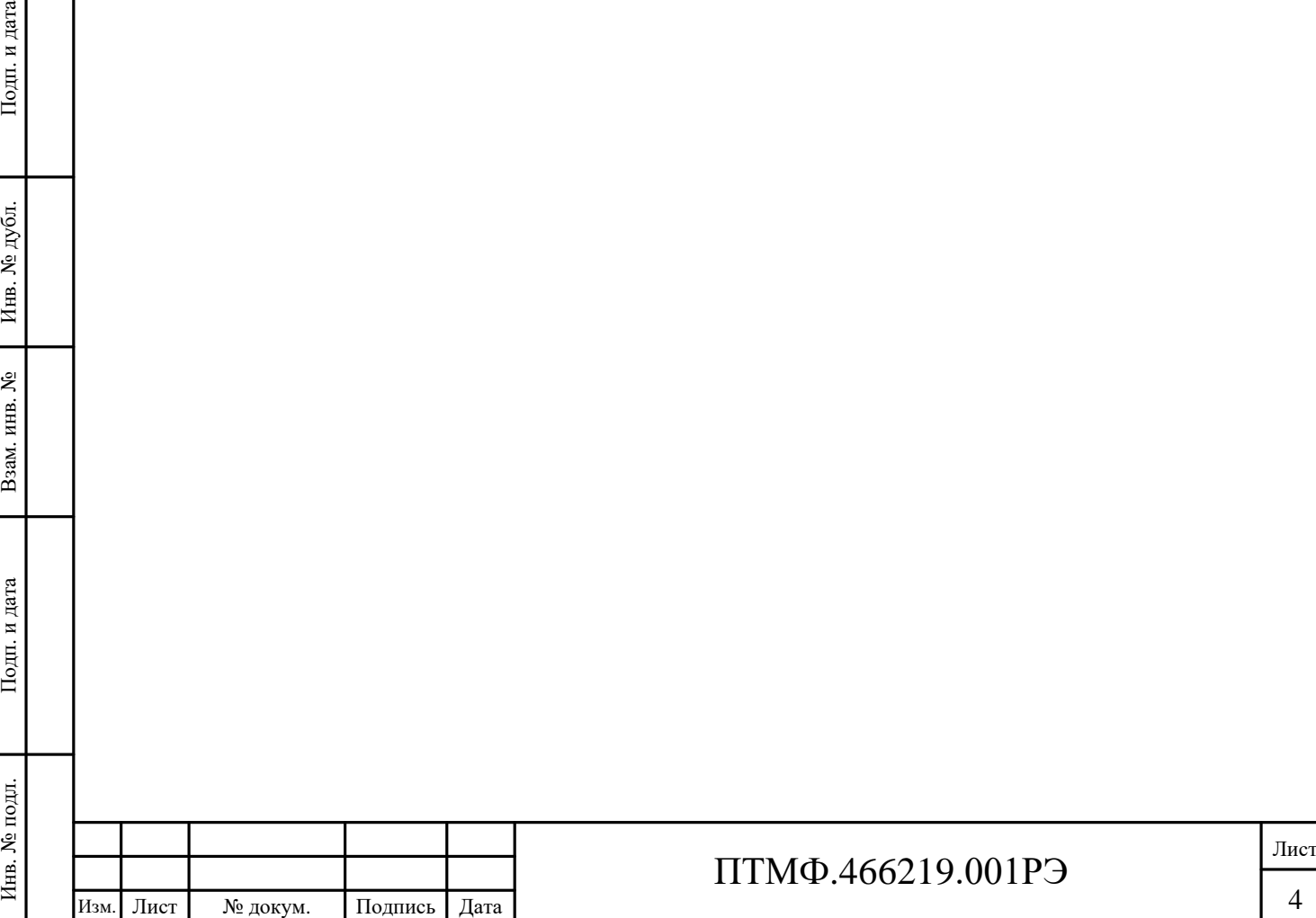

# **1 Описание и работа**

#### **1.1 Описание и работа изделия**

#### 1.1.1 Назначение изделия

1.1.1.1 АРМ «Диспетчер» является диспетчерским терминалом и представляет собой стационарный моноблок с установленным программным обеспечением громкоговорящей и экстренной связи «Диспетчер» (ПО «Диспетчер»).

1.1.1.2 АРМ «Диспетчер» состоит из следующих функциональных модулей:

 программная микрофонная консоль, позволяющая выборочно передавать речевые сообщения в одну или несколько зон оповещения, предварительно настроенных на сервере;

 программный селекторный пульт, позволяющий организовать проведение селекторных совещаний для группы абонентов (нажатием на программную кнопку инициируется вызов на группу абонентов с сервера, с последующим авто принятием вызова на переговорном устройстве;

 пульт интеркома, позволяющий принимать аудио-видео вызовы с переговорных устройств обратной связи, открывать запирающие устройства, переадресовывать входящие соединения;

 IP Visor, поддерживающий до 12 каналов, позволяющий организовать просмотр IP-камер, имеющий два режима отображения окон, планы территорий, зданий и помещений в растровом формате (BMP, JPG, PNG);

и переговорных устройств<br>
переадресовывать входящи<br>
— ПР Visor, поддержи<br>
просмотр IP-камер, имеюц<br>
3даний и помещений в раст<br>
— модуль визуализаци<br>
помещений в растровом<br>
вызовами, реле и другими а<br>— геоинформационная<br> модуль визуализации, позволяющий размещать планы территорий, зданий и помещений в растровом формате (BMP, JPG, PNG), управлять оповещением, вызовами, реле и другими активными устройствами через планы;

 геоинформационная система для отображения карты местности с привязкой точных координат устройств (громкоговорители, сирены, переговорные устройства, датчики и т.д) и запуска адресных оповещений.

1.1.2 Технические характеристики

1.1.2.1 Основные характеристики изделия приведены в таблице 1.

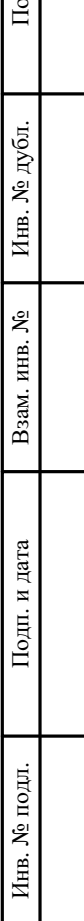

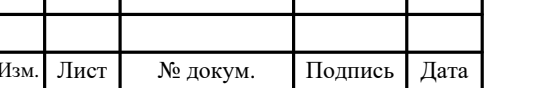

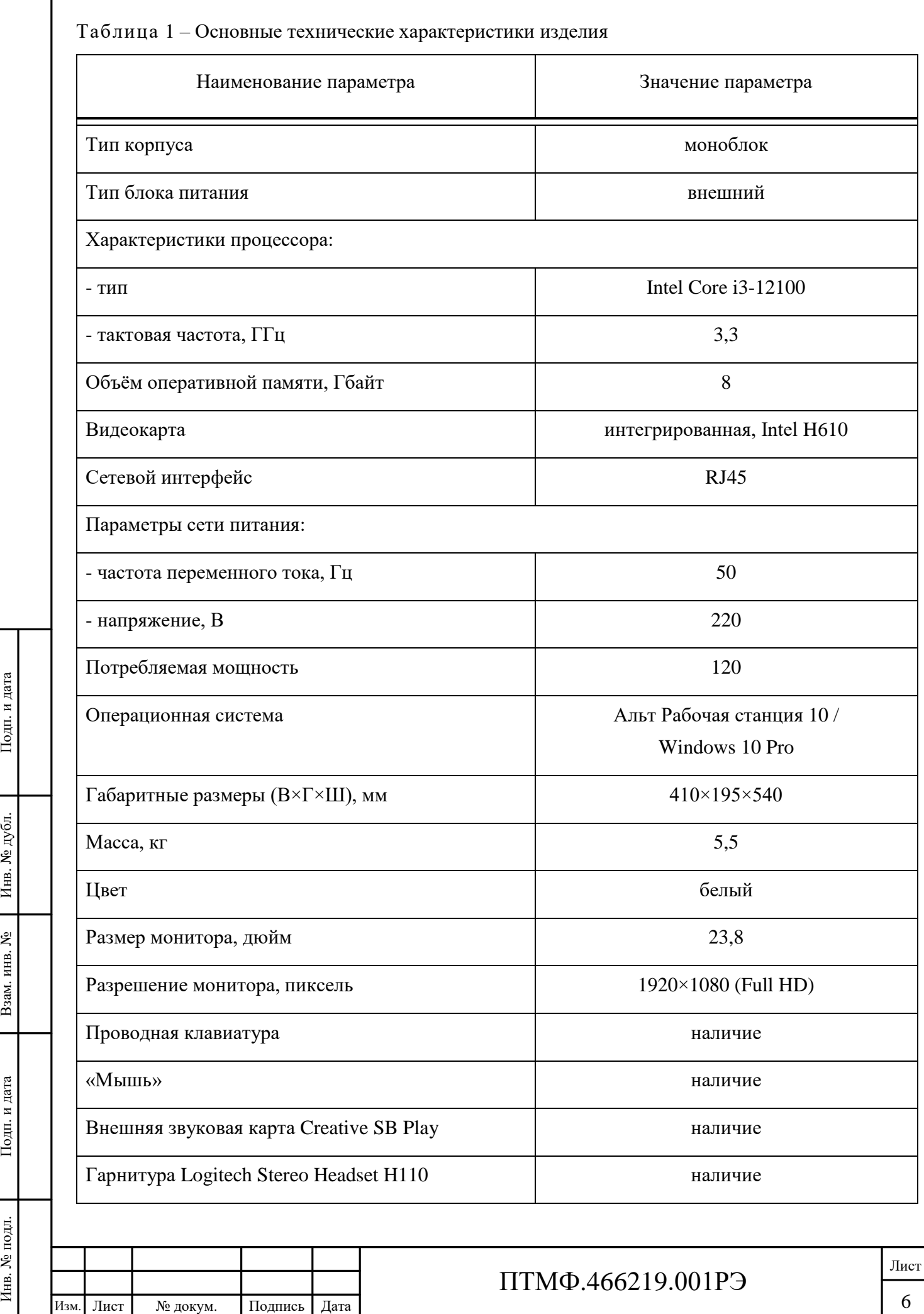

1.1.3 Упаковка, маркировка и пломбирование

1.1.3.1 Для хранения и транспортирования изделия могут быть уложены в коробки или ящики из гофрированного картона, контейнеры и другую тару, обладающую необходимой прочностью и обеспечивающую сохранность изделия и его элементов при заданных условиях транспортирования и хранения. При необходимости, при упаковке могут быть использованы дополнительные упаковочные средства: чехол из полиэтиленовой плёнки, вкладыши из вспененного полистирола и т.п.

1.1.3.2 После снятия упаковки необходимо сохранять её в течение всего срока службы изделия для использования при постановке на длительное хранение или при транспортировании изделия.

1.1.3.3 Маркировка изделия выполнена в виде паспортной таблички, закрепленной на корпусе АРМ.

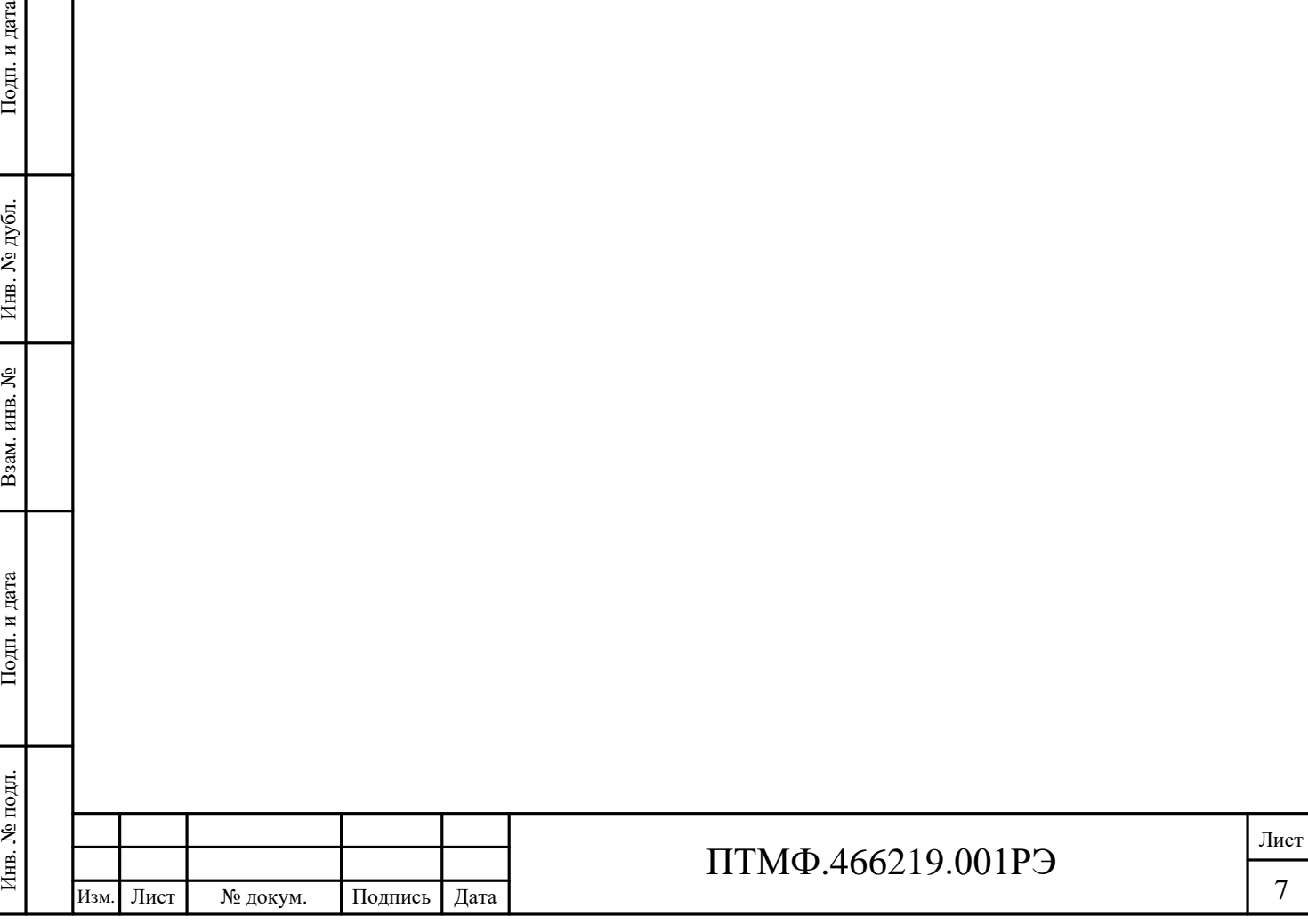

### **2 Использование по назначению**

#### **2.1 Эксплуатационные ограничения**

2.1.1 Окружающая среда на месте использования АРМ не должна быть взрывоопасна, не должна содержать токопроводящей пыли, агрессивных паров и газов в концентрациях, разрушающих металлы и изоляцию.

2.1.2 Монтаж и пуско-наладочные работы должны производиться специалистами предприятия-изготовителя изделия или представителями специализированной организации, прошедшими обучение на предприятииизготовителе.

2.1.3 Монтаж и эксплуатация изделия должны производиться с соблюдением требований безопасности по ГОСТ 12.2.003-91. Для обеспечения безопасности во время проведения работ необходимо соблюдать «Правила технической эксплуатации электроустановок потребителей» и руководствоваться требованиями ГОСТ 12.3.019-80.

2.1.4 Питание изделия должно осуществляться от сети переменного тока с номинальной частотой 50 Гц и номинальным напряжением 220 В. АРМ сохраняет работоспособность при отклонениях напряжения от минус 10 % до плюс 15 % и отклонениях частоты тока  $\pm$  5 % от номинального значения.

2.1.5 Использование изделия должно осуществляться при следующих климатических условиях:

– температура воздуха – от 0 °С до плюс 50 °С;

– относительная влажность воздуха – до 95 % при температуре плюс 40 °С.

#### **2.2 Подготовка изделия к использованию**

2.2.1 Внешний осмотр

2.2.1.1 Перед началом работы с АРМ следует изучить настоящее РЭ.

ИЗИ ПОЛИГИВАНИЯ И СТАТИ ДАТА РЕДАТИВАТИВАТИ И СТАТИ ДАТА В ПОДТОТОВКА ИЗДЕ.<br>
2.1.5 ИСПОЛЬЗОВАНИЕ<br>
Е СТАНОЦИЯХ ЧАСТОВИЯХ:<br>
— ТЕМПЕРАТУРА ВОЗДУХ<br>
— ОТНОСИТЕЛЬНАЯ ВЛАЖ.<br>
2.2.1 Внешний осмотр 2.2.1.2 Перед. началом<br>
ВНЕШНИЙ 2.2.1.2 Перед началом использования изделия необходимо произвести внешний осмотр для выявления загрязнений, механических повреждений корпуса, питающих и сетевых кабелей, проверки правильности подключения изделия к сети

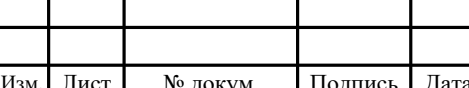

питания и сетям информационного обмена.

2.2.1.3 При выявлении механических повреждений корпуса изделия или кабелей необходимо связаться с предприятием-изготовителем (поставщиком) для определения возможности дальнейшего использования изделия.

2.2.1.4 При проведении внешнего осмотра АРМ необходимо также убедиться в наличии руководства по эксплуатации и паспорта на изделие.

2.2.1.5 При проведении внешнего осмотра изделия следует убедиться в том, что разъёмы кабелей питания и интерфейсных кабелей подключены и надёжно соединены, подключены клавиатура, устройство позиционирования курсора («мышь»), средства отображения информации подключены и включены.

2.2.2 Указания по сборке и подключению

2.2.2.1 Перед началом использования АРМ необходимо произвести подключение моноблока к сети питания.

2.2.2.2 Сборку моноблока следует производить в следующем порядке:

вставить ножку в подставку и прикрутить винтом;

– вставить в паз верхнюю часть крепления (поз. 1 на рисунке 1), зажать рычаг крепления (поз. 2 на рисунке 1) и опустить подставку вниз (поз. 3 на рисунке 1).

Примечание – Во избежание повреждений матрицы экрана, необходимо положить моноблок экраном вниз на ровную чистую поверхность.

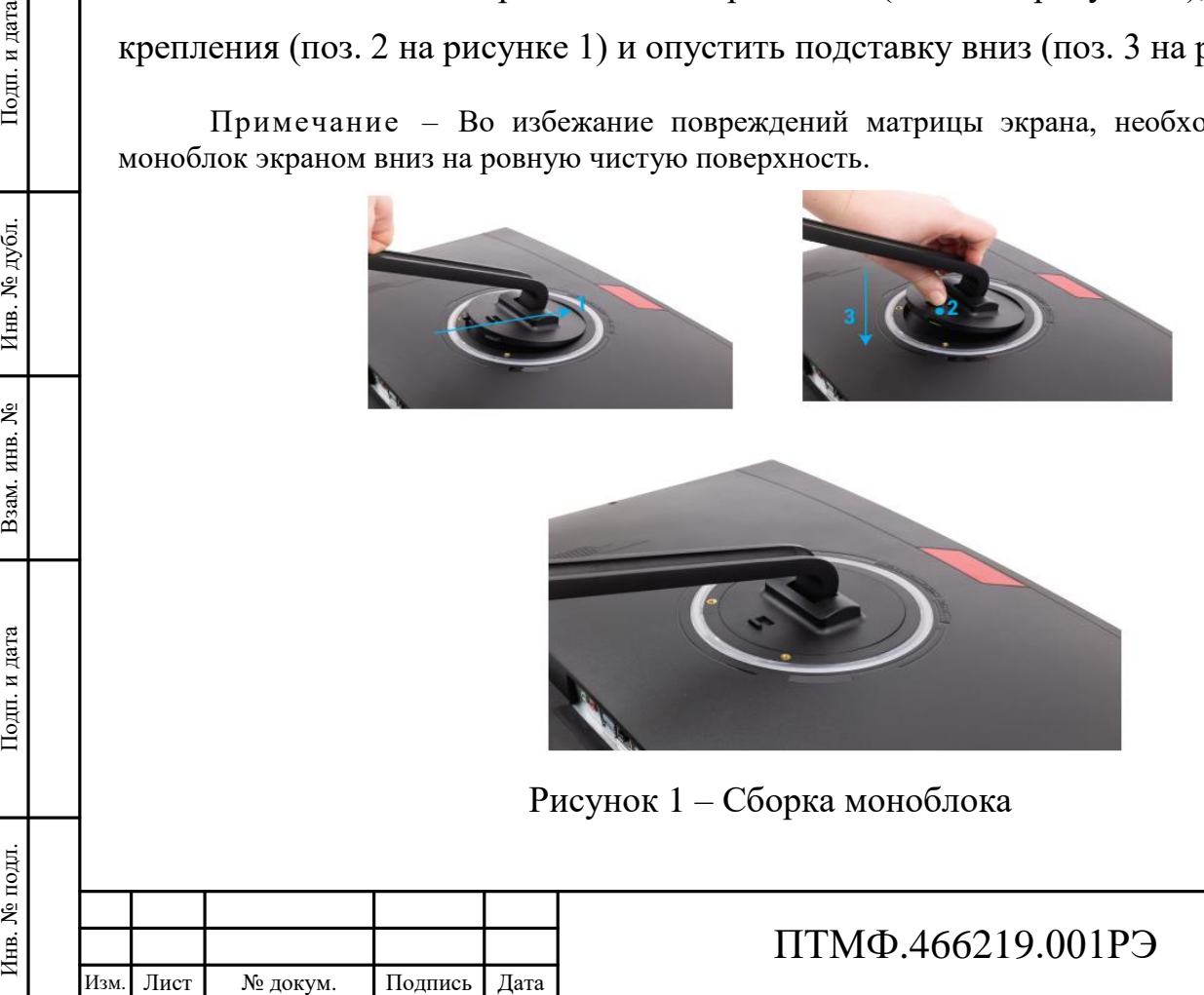

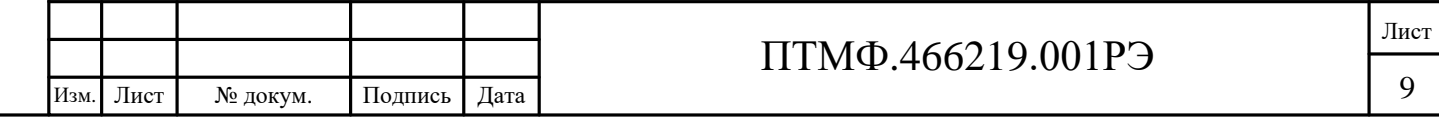

2.2.2.3 Подключение внешнего питания следует производить в следующем порядке:

 подсоединить один конец кабеля питания к адаптеру переменного тока, а другой конец – к заземлённой электрической розетке;

 подсоединить адаптер переменного тока к разъёму питания моноблока на нижней стороне корпуса моноблока.

2.2.3 Указания по включению

2.2.3.1 Включение АРМ необходимо выполнять в следующем порядке:

подключить внешнее питание;

 убедиться в том, что отсутствует короткое замыкание и другие признаки проблем с питанием;

нажать кнопку включения на корпуса моноблока;

проверить индикацию;

 дождаться загрузки операционной системы (до появления окна авторизации пользователя).

2.2.3.2 АРМ готово к работе, если в процессе загрузки не было выявлено ошибок и неисправностей, отсутствуют сообщения о сбоях и ошибках.

2.2.4 Указания по установке программного обеспечения «Диспетчер»

2.2.4.1 Для установки ПО «Диспетчер» под управлением операционной системы Альт Рабочая станция 10 необходимо выполнить следующие действия:

 запустить установочный файл *arm-dispatcher-<номер версии>.x86\_64.rpm*. На экране появится окно установщика (рисунок 2);

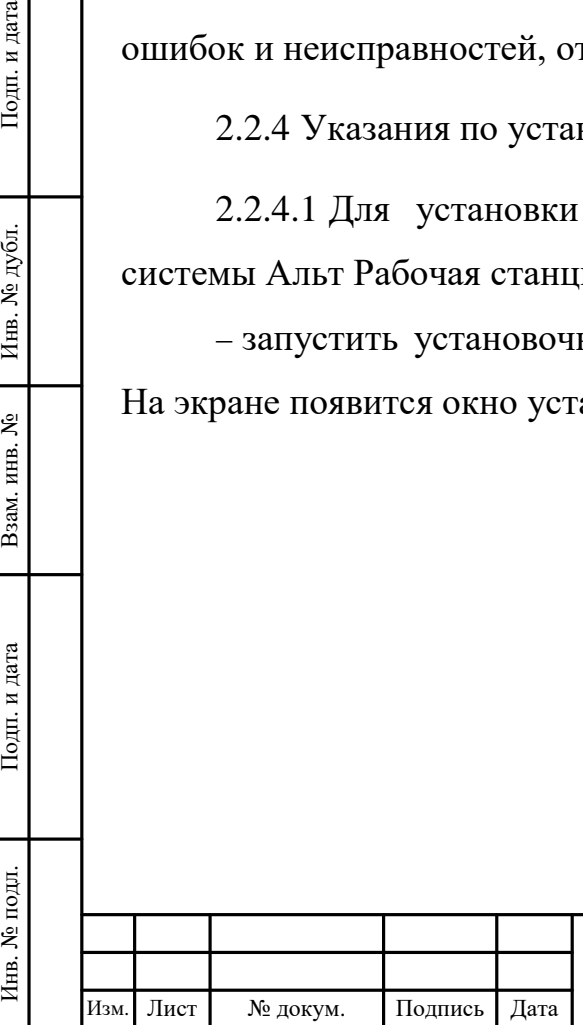

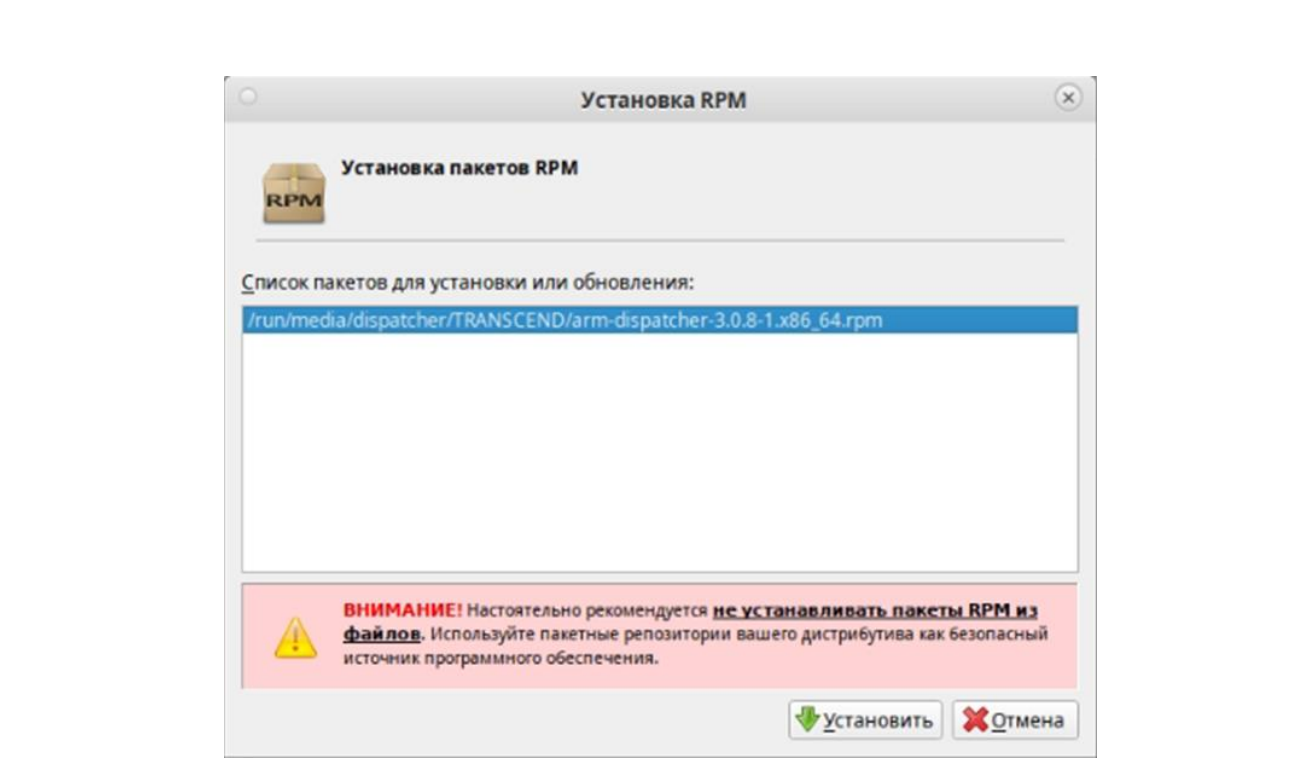

Рисунок 2 – Окно установщика

 в открывшемся окне нажать кнопку «Установить» (см. рисунок 2). На экране появится окно ввода пароля (рисунок 3);

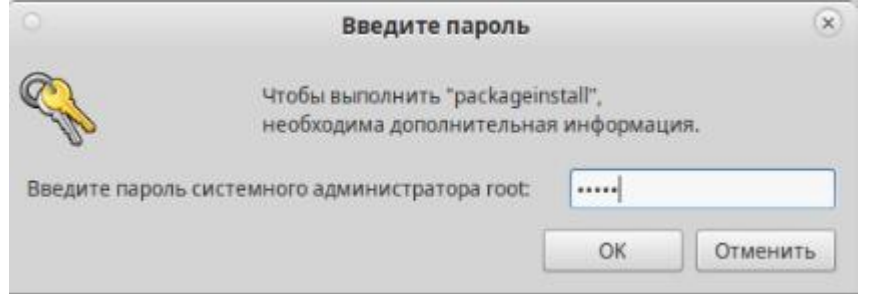

Рисунок 3 – Окно ввода пароля

 ввести пароль системного администратора и нажать кнопку «ОК» (см. рисунок 3). Будет запущен процесс установки.

2.2.4.2 Для установки ПО «Диспетчер» под управлением операционной системы Windows 10 Pro необходимо выполнить следующие действия:

 запустить установочный файл setup.exe. На экране появится окно установщика (рисунок 4);

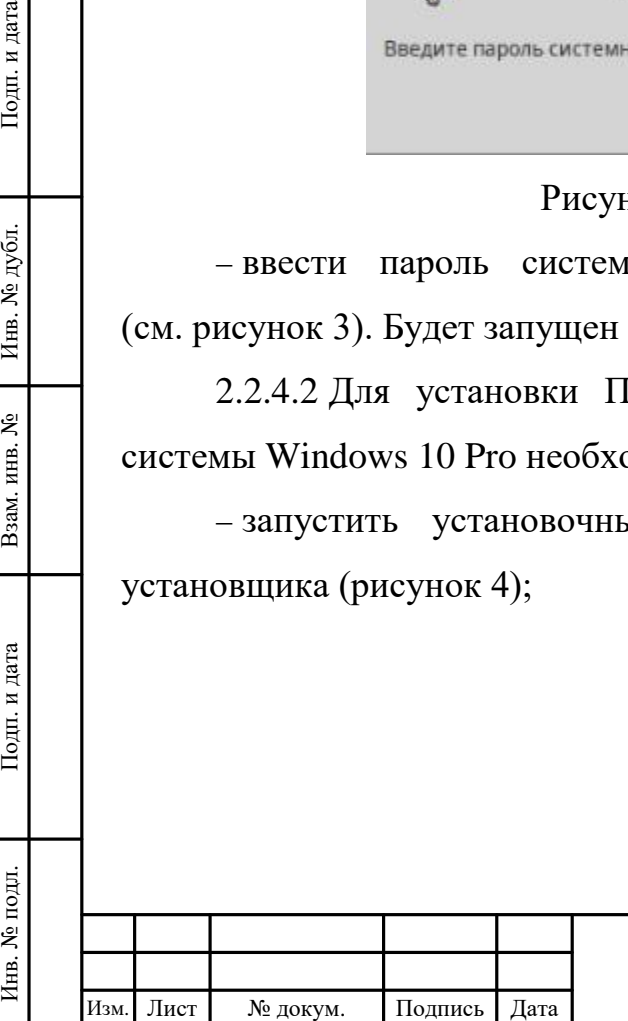

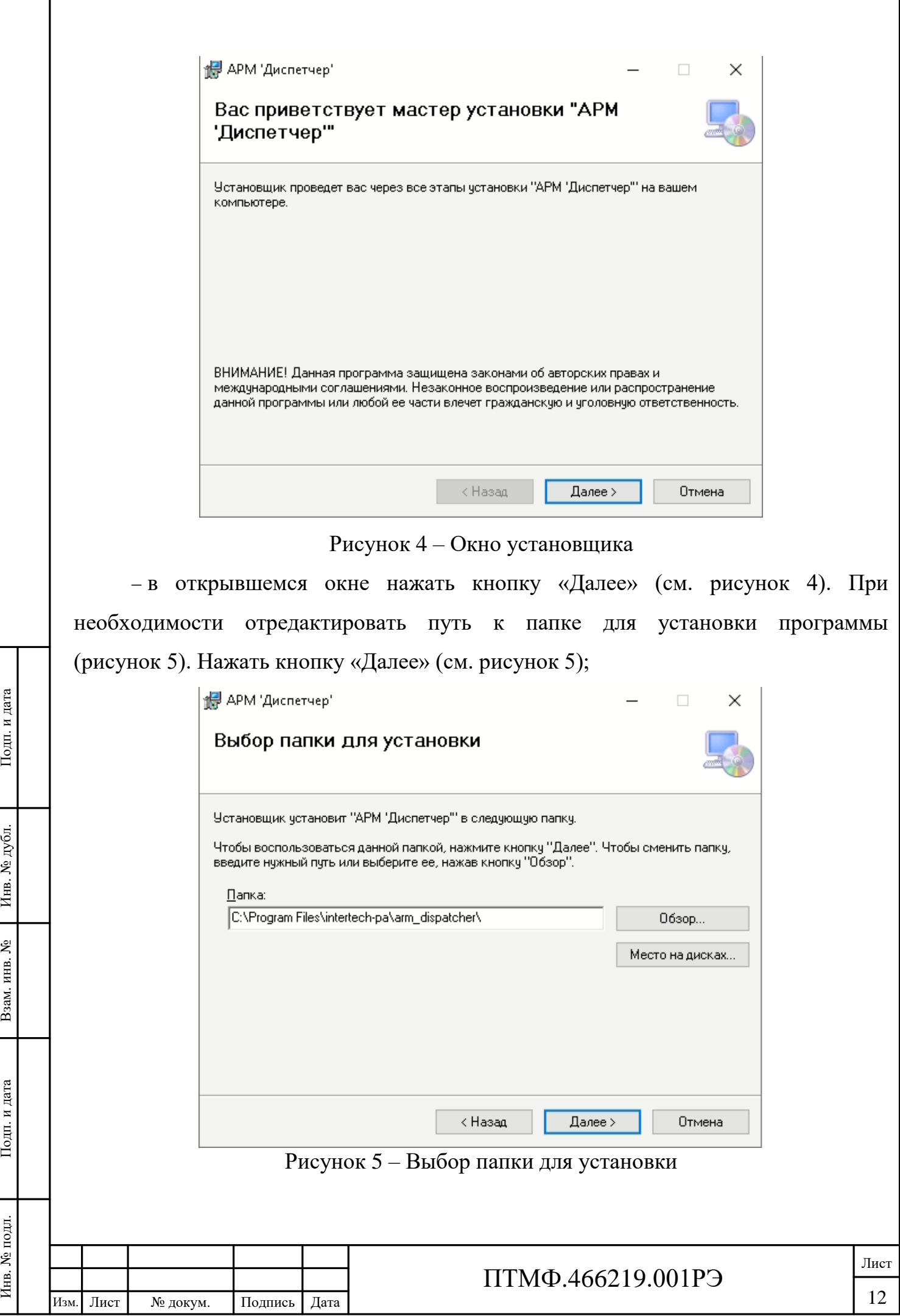

 на экране появится окно подтверждения установки (рисунок 6), в котором следует подтвердить установку с помощью кнопки «Далее» (см. рисунок 6). Будет запущен процесс установки.

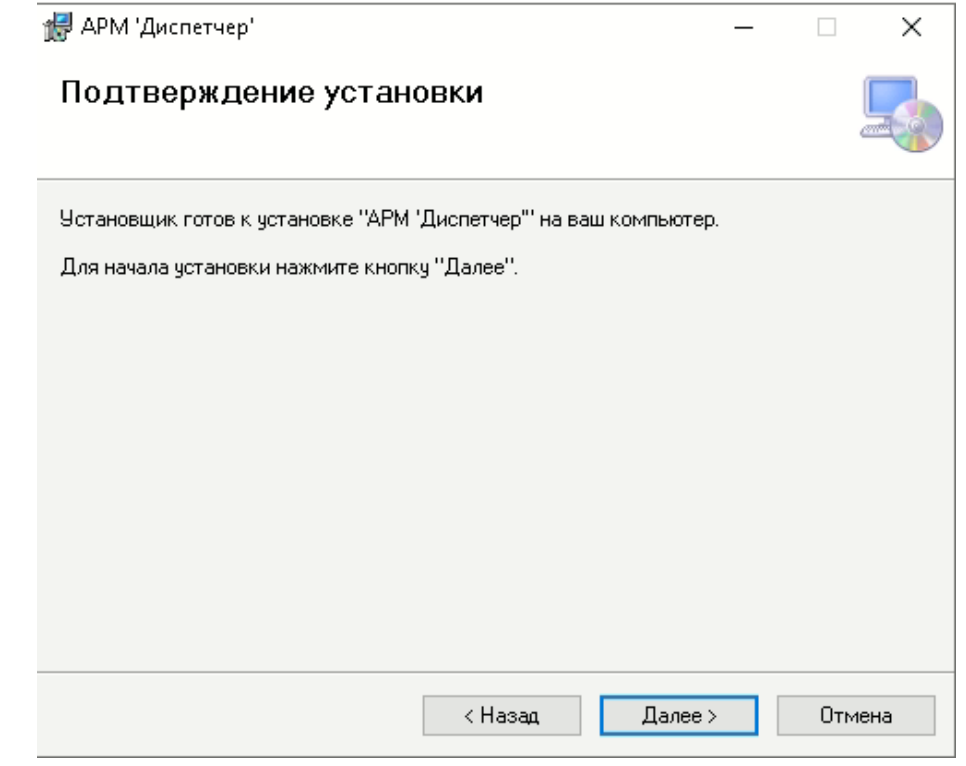

Рисунок 6 – Окно подтверждения установки

2.2.4.3 По окончанию процесса установки программного обеспечения на рабочем столе операционной системы будет создано два ярлыка: «АРМ 'Диспетчер'» и «АРМ 'Диспетчер' лицензия».

ИЗМ. Листер и дата Владиси В САРМ "Диспетчер" лиценз и «АРМ "Диспетчер" лиценз и дока САРМ "Диспетчер" лиценз программу. Для этого не «АРМ "Диспетчер" лиценз программу. Для этого не и для инв. 2.3.1 Работа операт предуст 2.2.4.4 Для завершения установки ПО «Диспетчер» необходимо активировать программу. Для этого необходимо запустить программу с помощью ярлыка «АРМ 'Диспетчер' лицензия» и ввести лицензионный ключ, предоставленный производителем.

#### **2.3 Использование изделия**

2.3.1 Работа оператора на АРМ производится с использованием предустановленного на него общесистемного и специального программного обеспечения в соответствии с указаниями эксплуатационной документации на него.

2.3.2 Персонал должен регулярно производить контроль работоспособности АРМ. Контроль работоспособности изделия необходимо осуществлять не реже

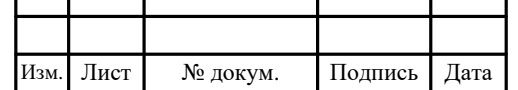

одного раза в сутки. Периодический контроль заключается во внешнем осмотре устройств из состава АРМ и анализе состояния индикаторов – изделие функционирует нормально, если индикаторы устройств из состава АРМ показывают наличие питания от сети и отсутствие неисправностей.

2.3.3 По способу питания АРМ может функционировать только в режиме с подачей питания от сети переменного тока частотой 50 Гц и напряжением 220 В, время гарантированной безотказной непрерывной работы в таком режиме – 60000 часов.

2.3.4 При необходимости проведения ТО или ремонта АРМ, при возникновении аварийных ситуаций или при прекращении использования системы следует выполнить выключение изделия в следующем порядке:

 сохранить результаты и завершить работу специального программного обеспечения, установленного на АРМ;

 для завершения работы общесистемного программного обеспечения воспользоваться стандартными инструментами операционной системы;

отключить внешнее питание.

#### **2.4 Использование программного обеспечения «Диспетчер»**

2.4.1 Описание интерфейса

2.4.1.1 Общий вид интерфейса (рисунок 7) ПО «Диспетчер» разделён на три части:

блок меню;

блок отображения;

информационный блок.

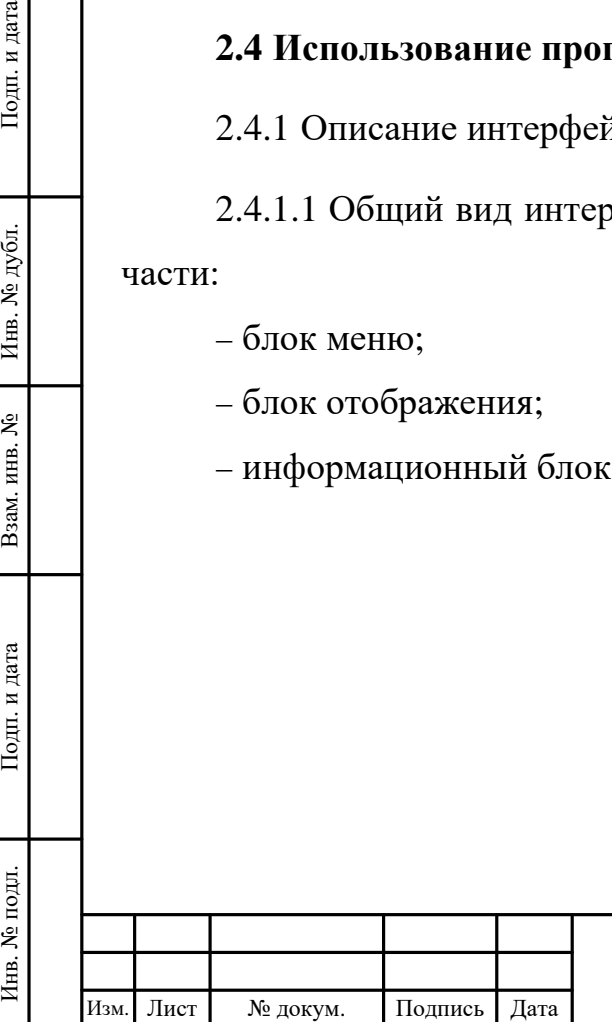

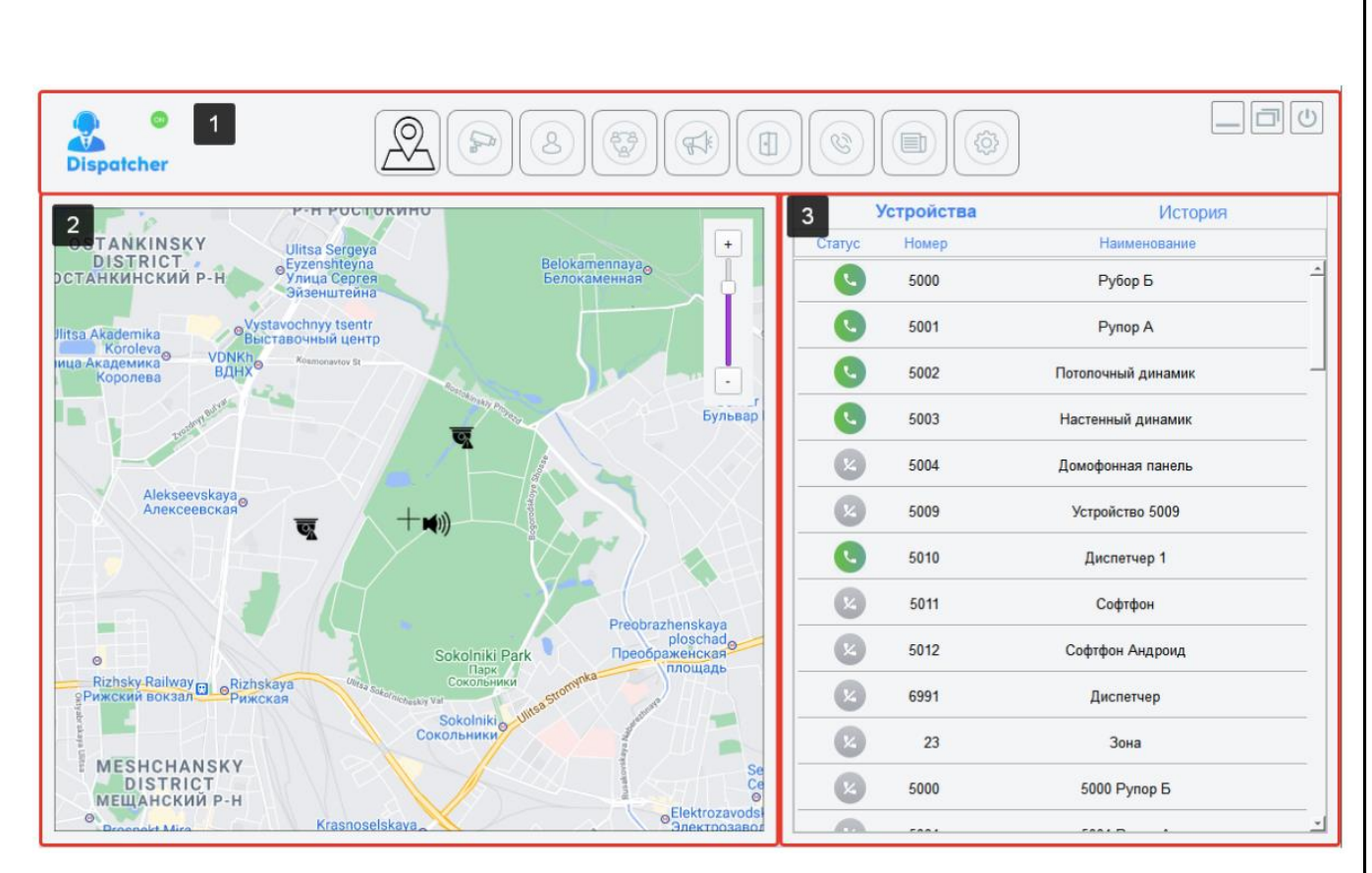

1 – блок меню; 2 – блок отображения; 3 – информационный блок Рисунок 7 – Общий вид интерфейса

#### 2.4.2 Блок меню

2.4.2.1 В блоке меню (поз. 1 на рисунке 7) отображается информация о статусе регистрации ПО «Диспетчер» на сервере, выведен весь список доступных модулей, а также стандартные кнопки управления окном (свернуть окно, развернуть окно, закрыть приложение).

ИЗМ. Лист № докум. Подпись Дата Инв. 2.4.2.1 В олоке меню регистрации ПО «Диспетче а также стандартные кноп<br>3 акрыть приложение).<br>3 выводится информация о<br>Выводится информация о<br>9 успешной регистрации от регистрации от 2.4.2.2 В левой части блока меню при нажатии на значок диспетчера выводится информация о текущей версии ПО. Дополнительно рядом со значком выводится информация о статусе регистрации программы на сервере. В случае успешной регистрации отображается зелёный значок ON, в случае отсутствия регистрации отображается красный значок OFF. В центре блока меню в виде пиктограмм выведен список модулей, подключённых в соответствии с лицензией:

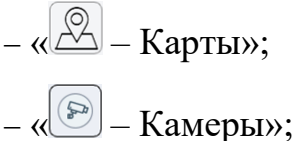

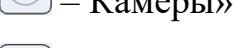

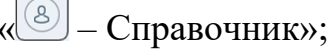

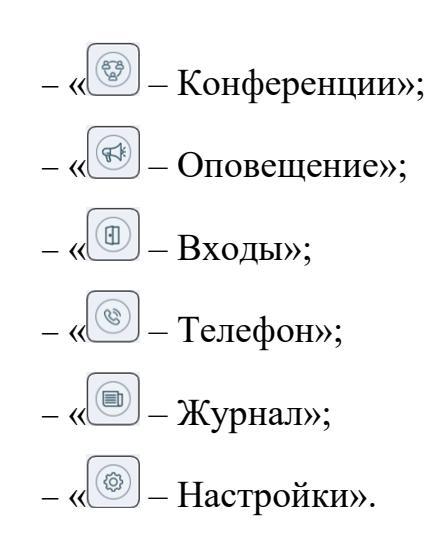

2.4.3 Блок отображения

ИЗМ. Листетчер». Активац<br>
«Просмотр камер». При пр<br>
список камер. При выб<br>
разворачивается большую<br>
отображения следует нажат<br>
ВНИМАНИЕ! В случ<br>
может привести к значите<br>
может привести к значите<br>
может привести к значит 2.4.3.1 В блоке отображения (поз. 2 на рисунке 7) выводится информация по модулям «Карты» и «Камеры». В режиме «Карты» отображается карта территории, на которой возможно разместить устройства в соответствии с координатами. Координаты устройств задаются в модуле «Настройки». С помощью карты можно определить местоположение всех устройств и оперативно связаться с необходимым устройством, активировав вызов нажатием соответствующего устройства. В режиме «Камеры» можно включить просмотр видеоизображения с камер, подключенных к ПО «Диспетчер». Активация просмотра камер осуществляется нажатием кнопки «Просмотр камер». При просмотре камер в верхней части окна отображается весь список камер. При выборе любой камеры видеопоток с данной камеры разворачивается большую часть блока отображения. Для выхода из блока отображения следует нажать кнопку «Остановить».

ВНИМАНИЕ! В случае заведения большого количества камер и активации просмотра камер все видеопотоки будут отправляться на ПО «Диспетчер», что может привести к значительным перегрузкам на сети передачи данных. Чтобы уменьшить нагрузку на сеть и на компьютер, необходимо в настройках подключения камер выбирать потоки с меньшим битрейтом.

2.4.4 Информационный блок

2.4.4.1 В информационном блоке (поз. 3 на рисунке 7) отображается необходимая информация по соответствующим модулям:

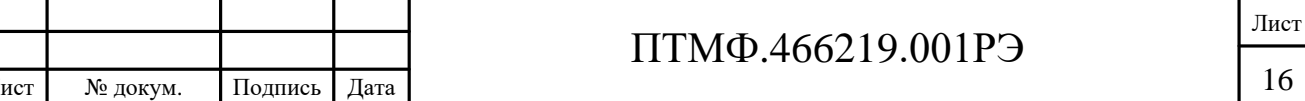

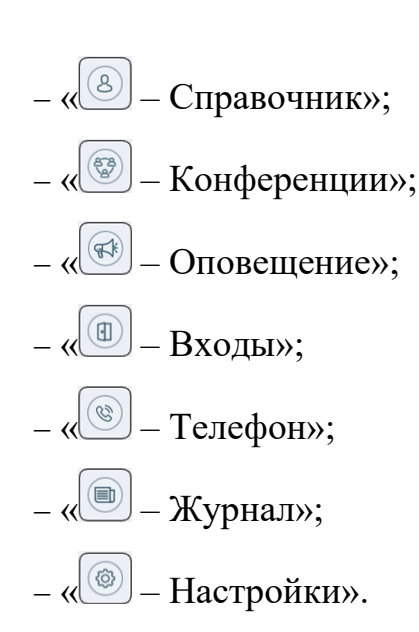

2.4.4.2 В модуле «Справочник» отображается список устройств, заведённых на сервере. Для каждого устройства отображается статус, номер и наименование устройства.

2.4.4.3 В справочнике предусмотрены следующие пиктограммы статусов устройства:

– « <sup>2</sup> » – устройство недоступно, отсутствует регистрация;

« » – устройство доступно, зарегистрировано и может принимать вызовы;

– « • » – устройство занято, находится в состоянии разговора.

2.4.4.4 Если устройство доступно, то нажав на кнопку статуса будет инициирован вызов на выбранное устройство.

2.4.4.5 По нажатию на вкладке «История» осуществляется переход в модуль «Журнал».

2.4.4.6 В модуле «Конференции» представлен список доступных конференций на сервере. Нажатием соответствующей конференции осуществляется вызов на сервер с последующим объединением ПО «Диспетчер» и соответствующих устройств в конференцию.

 $\frac{1}{2}$  листройство<br>
2.4.4.4 Если устройство<br>
2.4.4.4 Если устройство<br>
2.4.4.5 По нажатию н<br>
«Журнал».<br>
2.4.4.6 В модуле<br>
конференций на сервере. На вызов на сервере последую<br>
устройств в конференцию.<br>
2.4.4.7 В модуле 2.4.4.7 В модуле «Оповещение» представлен список доступных оповещений на сервере. Нажатием соответствующего оповещения осуществляется вызов на сервер с последующим подключением ПО «Диспетчер» к вещанию на соответствующие устройства.

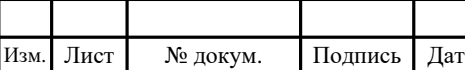

2.4.4.8 В модуле «Входы» отображается список входов (дверей), на которых можно осуществить управлением доступом с помощью ПО «Диспетчер».

2.4.4.9 Модуль «Телефон» представляет собой стандартное окно набора, приёма и управления вызовами. В левой части окна отображаются текущие входящие/исходящие линии.

2.4.4.10 В модуле «Журнал» отображается список всех вызовов пришедших или осуществлённых с ПО «Диспетчер». В истории отображается направление вызова (входящий, исходящий), номер удалённого устройства, а также его имя. В случае необходимости возможно осуществить повторный вызов нажав на соответствующий значок.

2.4.4.11 В модуле «Настройки» задаются все необходимые параметры для корректной работы ПО «Диспетчер». Описание настроек приведено ниже.

2.4.5 Настройки параметров

2.4.5.1 Для настройки учётной записи ПО «Диспетчер» необходимо перейти в модуль «Настройки – SIP аккаунт» (где SIP –Session Initiation Protocol) и указать параметры учётной записи:

«Сервер» – адрес сервера регистрации;

 «Транспорт» – протокол передачи данных сообщений SIP (по умолчанию UDP (User Datagram Protocol));

«Логин» – номер аутентификации учётной записи SIP;

«Пароль» – пароль аутентификации учётной записи SIP;

 «Локальный порт» – локальный порт АРМ, с которого будут отправляться сообщения SIP (по умолчанию 5060).

изм. Лист № докум. Примечание – В с<br>
Дата Инв. Подпись Дата Инв. 2010<br>
ШОР (User Datagram Protoco – «Логин» – номер ау<br>
— «Логин» – номер ау<br>
— «Локальный порт»<br>
сообщения SIP (по умолчание ВНИМАНИЕ! В случ.<br>
— программн ВНИМАНИЕ! В случае, если локальный порт 5060 на АРМ занят сторонней программной, то ПО «Диспетчер» не будет работать. В этом случае необходимо поменять задействованный порт в ПО «Диспетчер» или отключить стороннюю программу.

Примечание – В случае возникновения технических проблем предусмотрена возможность сохранения подробных логов работы программы для последующей отправки в адрес

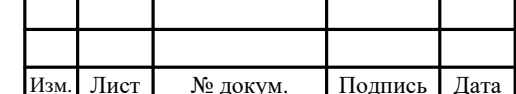

технической поддержки (support@rus-intercom.ru). Включение логов осуществляется в блоке «Протоколирование».

2.4.5.2 Для настройки списка добавленных устройств необходимо перейти в модуль «Настройки – Справочник». Для отображения соответствующего значка на картах следует задать тип устройства. Если выбран тип «Не отображается», то данное устройство не будет отображаться на карте.

2.4.5.3 В столбце «Координаты» указываются координаты устройств для отображения на карте. Для задания координат устройства необходимо выполнить следующие действия:

 выбрать точку на карте, куда необходимо поместить значок устройства и нажать правую кнопку мыши;

 в модуле «Настройки – Справочник» в столбце «Координаты» активировать режим вставки координат, нажав на значок компаса « $\bigcirc$ », кнопка окрасится в тёмно-серый цвет;

 повторно нажать на значок компаса, после чего значок окрасится в светлосерый цвет « $\langle \circled{0} \rangle$ », значения координат будут обновлены;

нажать кнопку «Сохранить» для применения настроек.

2.4.5.4 Управление списком оповещений осуществляется в модуле «Настройки – Оповещение».

2.4.5.5 Управление списком конференций осуществляется в модуле «Настройки – Конференции».

2.4.5.6 Управление списком камер осуществляется в модуле «Настройки – Камеры». В столбце «URL видео» предусмотрена возможность добавления адреса видео потока видеокамеры.

Нажать кнопку «Соз» - нажать кнопку «Соз» - дажать кнопку «Соз» - 2.4.5.4 Управление «Настройки – Оповещение » - 2.4.5.5 Управление «Настройки – Конференции - 2.4.5.6 Управление с Камеры». В столбце «URL видео потока вид 2.4.5.7 Управление списком дверей осуществляется в модуле «Настройки – Входы». Для автоматического включения видеоизображения при активации вызова со стороны двери необходимо добавить адрес видео потока видеокамеры двери в столбце «URL камеры». В столбце «DTMF открывания» указывается DTMF (Dual-Tone Multi-Frequency) сигнал открытия двери.

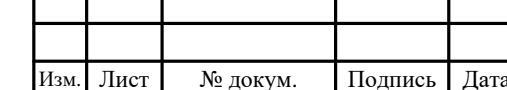

### **3 Техническое обслуживание и текущий ремонт**

3.1 При эксплуатации изделия не требуется проводить специальные мероприятия по его техническому обслуживанию.

3.2 Для поддержания его технических характеристик и работоспособности достаточно регулярно удалять пыль и другие загрязнения в процессе его использования. Для удаления пыли и загрязнений следует использовать безворсовую ткань и специальную жидкостью для очистки пластиковых поверхностей электронно-вычислительной техники. Очистку экрана моноблока следует производить специальной жидкостью для очистки жидкокристаллических экранов (не содержащей аммиак).

3.3 Один раз в полгода, независимо от интенсивности использования изделия, следует производить промывку контактов разъёмов моноблока от окислов специальным составом (изделие необходимо выключить и отключить от сети питания), контроль наличия, целостности и условий хранения эксплуатационной документации.

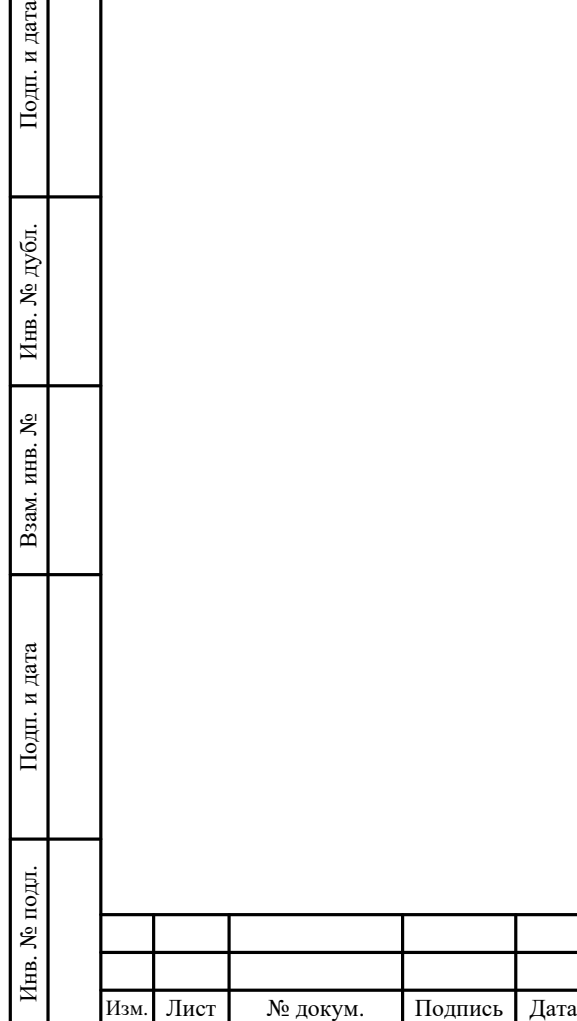

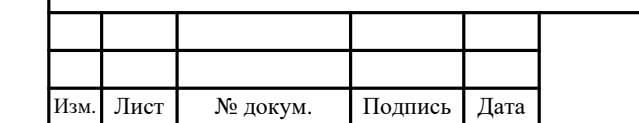

### **4 Хранение, транспортирование, утилизация**

### **4.1 Хранение**

4.1.1 Хранение изделия следует осуществлять в упаковке предприятияизготовителя при температуре от минус 20 °С до плюс 50 °С.

4.1.2 В помещениях для хранения изделия не должно быть агрессивных примесей (паров кислот, щелочей), вызывающих коррозию.

### **4.2 Транспортирование**

4.2.1 Транспортирование изделия следует осуществлять в упаковке предприятия-изготовителя автомобильным транспортом с общим числом перегрузок не более четырёх по дорогам с асфальтовым и бетонным покрытиями (дороги 1 категории) на расстояние от 200 до 1000 км, булыжным (дороги 2 и 3 категорий) и грунтовым покрытиям на расстояние от 50 до 250 км со скоростью до 40 км/ч.

ПРАТИРИ ИХ МЕЖДУ С<br>
ИЗМЕНЕНИ ИХ МЕЖДУ С<br>
ТРАНСПОРТИРОВАНИЯ ЛИЛИ<br>
СОВМЕСТНО С ПЕРЕВОЗКАМИ,<br>
ГОСТ Р 51908-2002 с общи<br>
4.2.3 Транспортирова<br>
ВОЗДУХА ОТ МИНУС 20 °С до I<br>
ВОЗДУХА ОТ МИНУС 20 °С до I<br>
Изм. Лист — № докум. По 4.2.2 Транспортирование изделия следует осуществлять в упаковке предприятия-изготовителя транспортом различного вида с общим числом перегрузок от трёх до четырёх – воздушным, железнодорожным транспортом в сочетании их между собой и с автомобильным транспортом (условия транспортирования Л или С по ГОСТ Р 51908-2002), водным путём (кроме моря) совместно с перевозками, отнесёнными к условиям транспортирования Л по ГОСТ Р 51908-2002 с общим числом перегрузок не более четырёх.

4.2.3 Транспортирование изделия должно осуществляться при температуре воздуха от минус 20 °С до плюс 50 °С.

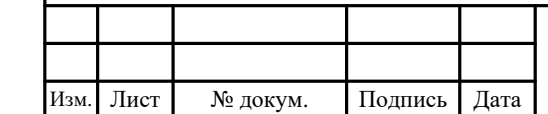

#### **4.3 Утилизация**

4.3.1 Оборудование изделия не представляет радиационной, электромагнитной и биологической опасности для окружающей среды, не содержит материалов, ухудшающих экологическую обстановку.

4.3.2 Содержание драгоценных металлов в составе изделия не установлено.

4.3.3 Подготовку и отправку изделия на утилизацию необходимо проводить в соответствии с действующими руководящими документами эксплуатирующей организации.

4.3.4 Изделие следует утилизировать как электронную технику в соответствии с правилами, действующими на территории административно-территориального образования, в котором осуществляется его утилизация.

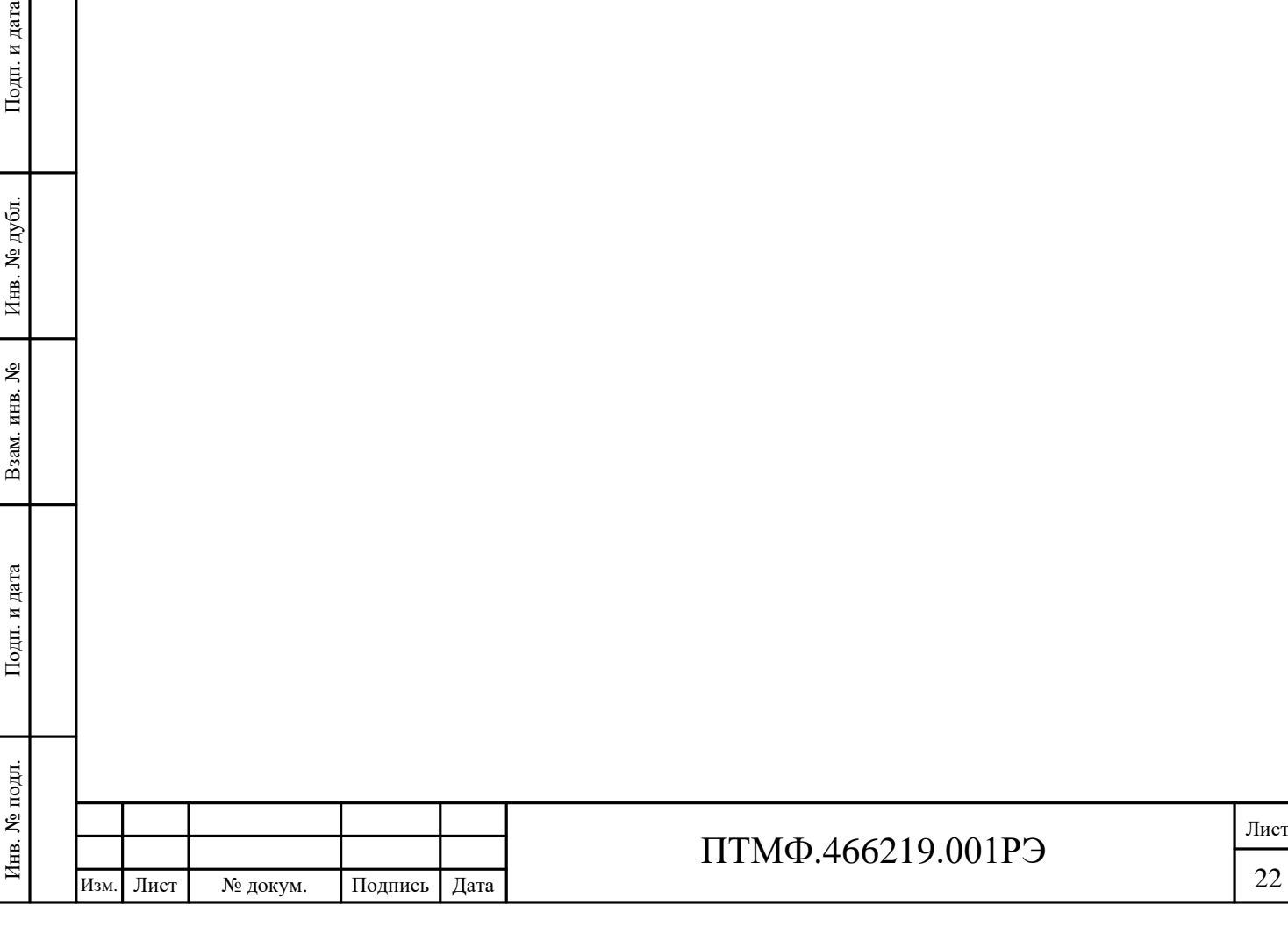

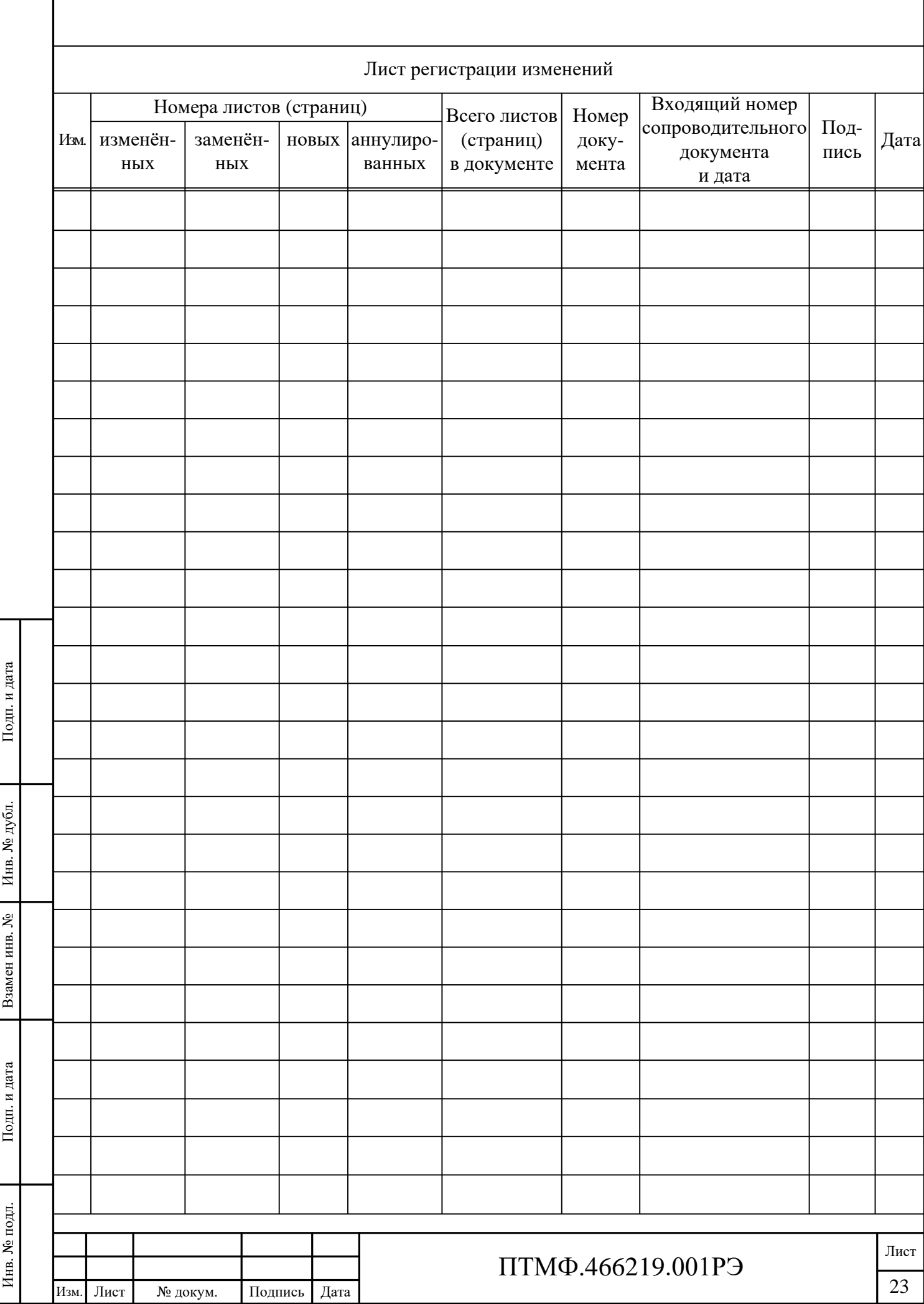